# HALMSTAD UNIVERSITY

CNAP HALMSTAD - SWEDEN

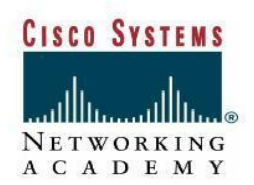

## **LAB 2 Configuring Basic AP Settings**

## **Objective**

In this lab, the student will assign basic parameters to the AP using the GUI and IOS CLI. The Express Setup page will also be accessed through a web browser to assign the IP address, subnet mask, default gateway, and SSID to the AP.

### **Scenario**

Basic configuration of an AP can be done through the GUI or IOS CLI.

## **Topology**

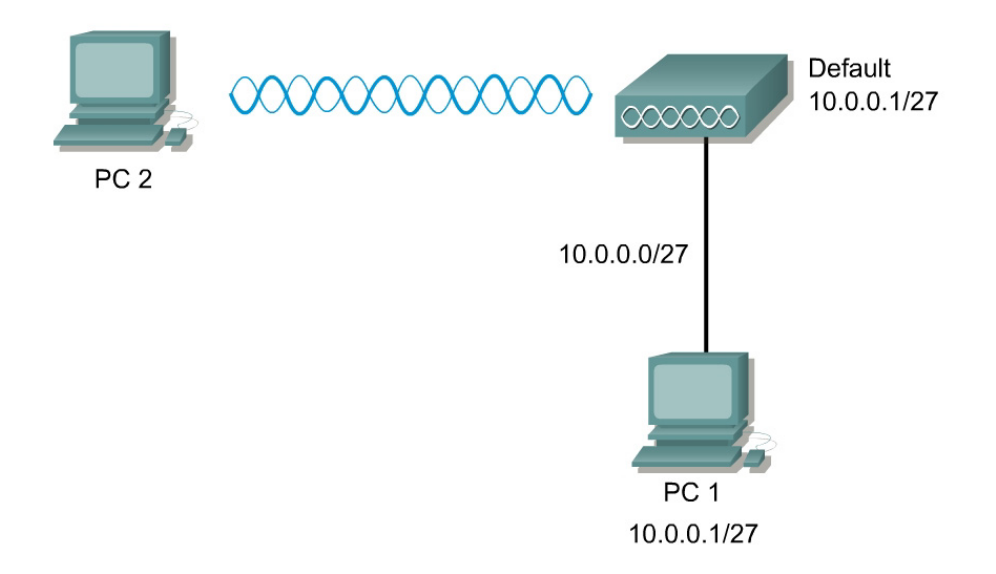

## **Preparation**

The student PC should be connected to the AP through an isolated wired network or crossover cable. The AP should be set to factory defaults.

#### **Tools and Resources**

- x One AP
- x The AP power supply or source
- x A PC (PC1) that is connected to the same wired network as the AP
- x A wireless PC or laptop (PC2)

## **Additional Materials**

http://www.cisco.com/en/US/products/hw/wireless/ps430/products\_installation\_a nd\_configuration\_gu ide\_book09186a0080147d69.html

## **Command List**

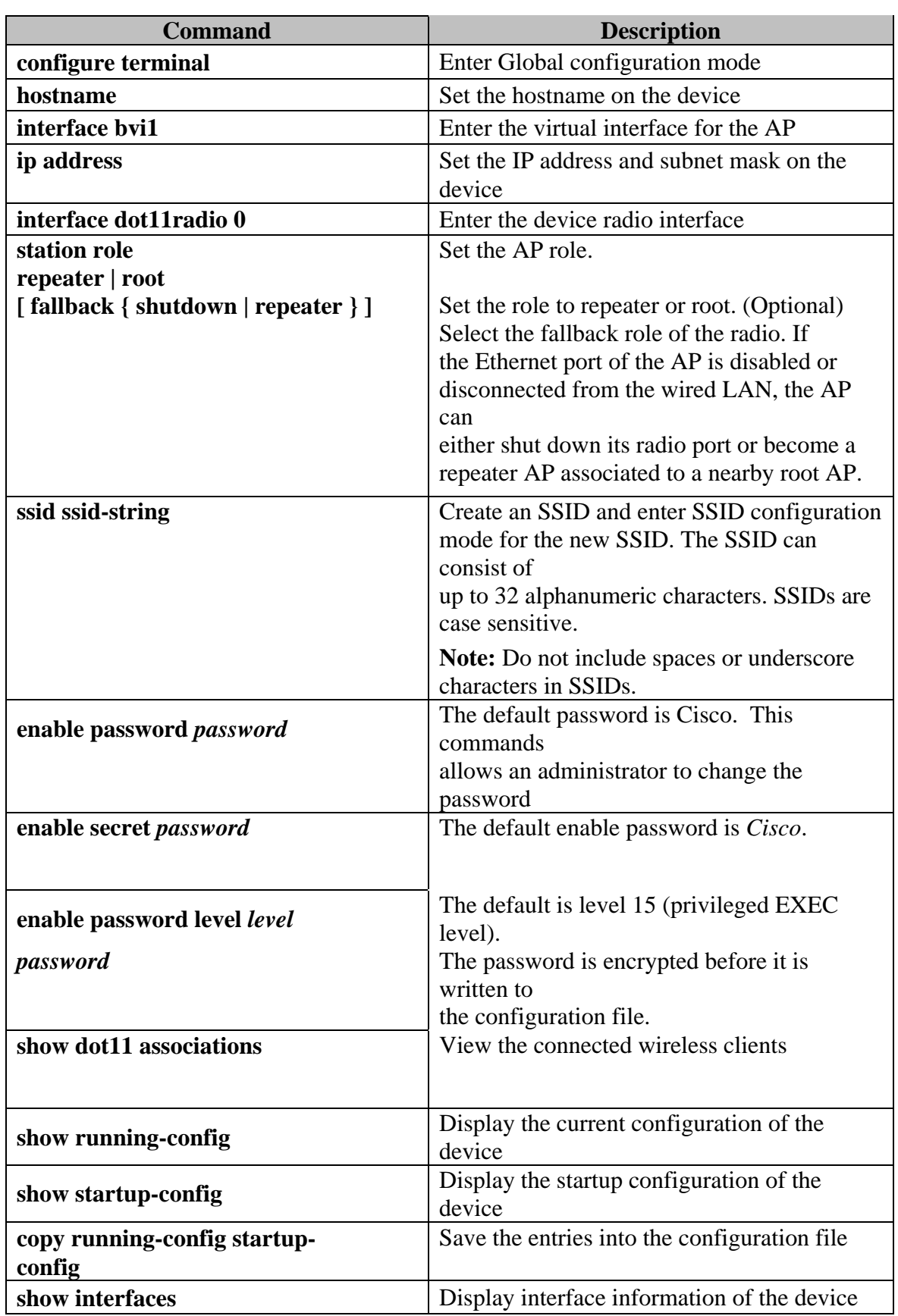

In this lab exercise, the following commands will be used. Refer to this list if assistance or help is needed during the lab exercise.

#### **Step 1 Connect to the AP using a console**

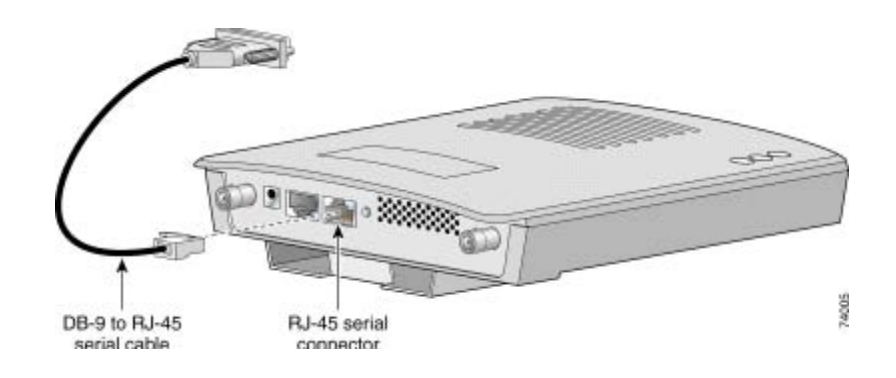

- a. Connecting a Cisco rollover cable (console cable) between PC1 and the AP
- b. Open a terminal emulator.

c. Enter these settings for the connection:

 **Bits per second (baud rate): 9600 Data bits: 8 Parity: none Stop bits: 1 Flow control: none** 

d. Press return to get started

e. Now apply the AP power by plugging in the power supply cable or powered Ethernet cable. Hold the MODE button until the Status LED turns amber (approximately 1 to 2 seconds), and release the button. The AP reboots with the factory default values including the IP address. Without a connected DHCP server, the AP will default to 10.0.0.1/27.

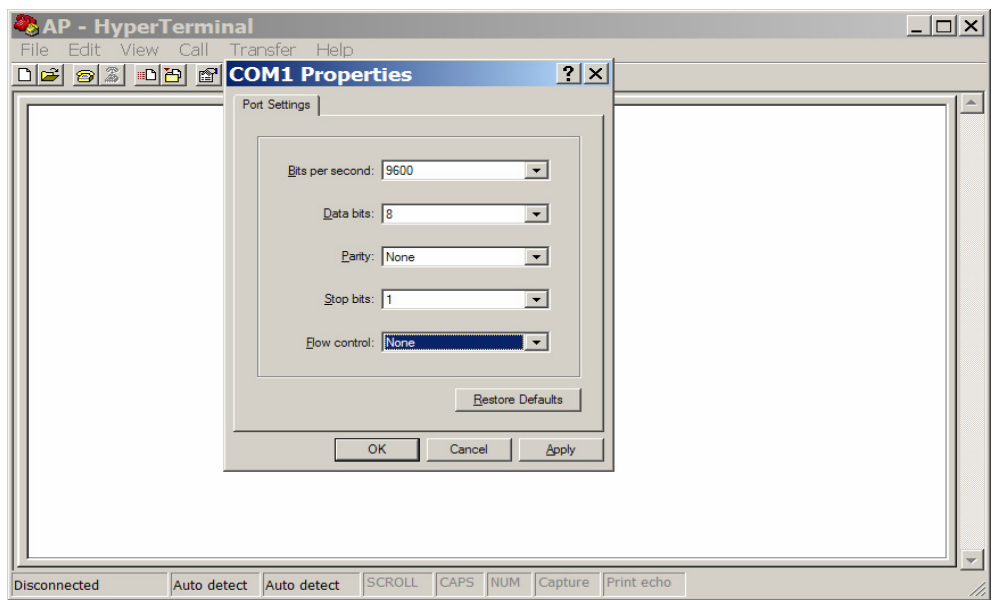

## **Step 2 Configure PC1**

Make sure the AP is connected to PC1 by way of a wired connection.

a. Configure the IP address, subnet mask, and gateway on PC1.

- 1. IP address 10.0.0.2
- 2. Subnet Mask 255.255.255.224
- 3. Gateway 10.0.0.1

#### **Step 3 Connect to AP using the web browser**

a. Open an Internet browser. The default IP address of an AP from the factory is 10.0.0.1.

b. Type the AP IP address in the browser address location field. Press **Enter**.

c. A log in screen appears. Type in the password of **Cisco** (case sensitive) and click OK.

d. When the AP HOME page appears, click **Express Setup** if the Express Setup does not appear.

e. Type a system name of Pod**P** (where **P** is the Pod or Team number) for the AP in the System Name field.

f. Select **Static IP** as a configuration server protocol from the Configuration Server Protocol selections.

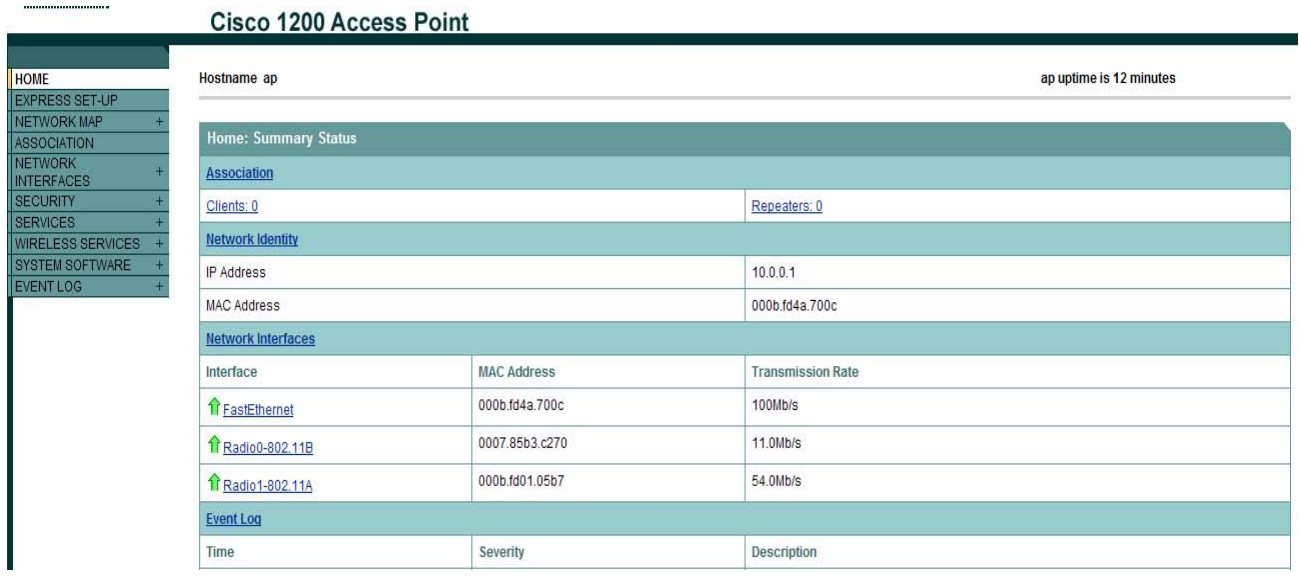

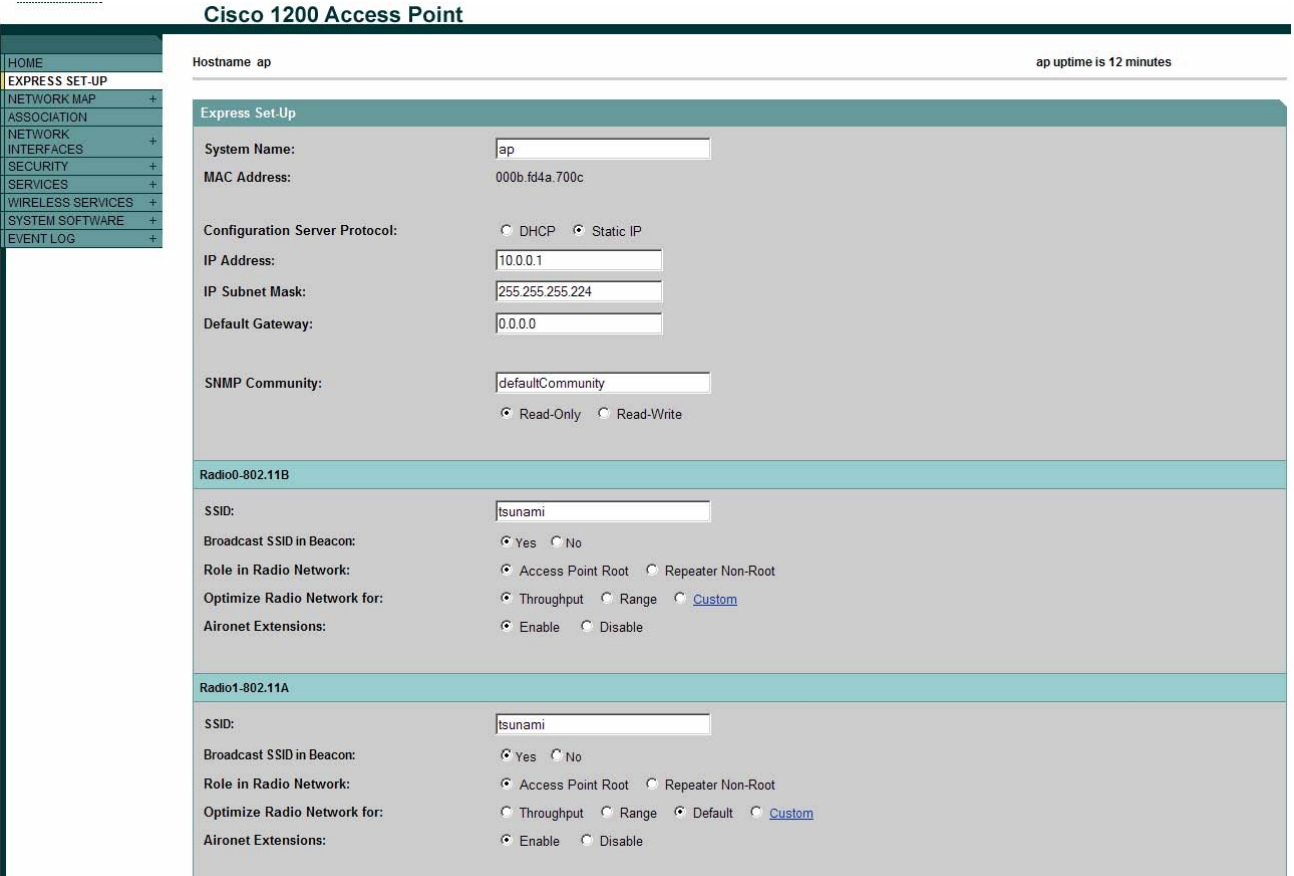

## **Step 4 Assign the IP address**

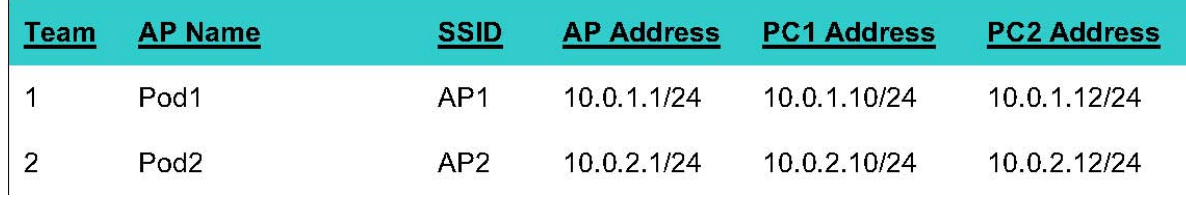

a. Type the IP address in the **IP Address** field. What IP address will be assigned to this  $AP$ ?

b. Enter an IP subnet mask in the **IP Subnet Mask** field. What Subnet mask will be assigned to this AP?  $\qquad \qquad$ 

Write the answer in dotted decimal notation\_\_\_\_\_\_\_\_\_\_\_\_\_\_\_\_\_\_\_\_\_\_\_\_\_\_

What Subnet mask in binary. ?\_\_\_\_\_\_\_\_\_\_\_\_\_\_\_\_\_\_\_\_\_\_\_\_\_\_\_

c. Enter the IP address of the default Internet gateway in the **Default Gateway** field. Assume the router address is 10.0.P.254.

d. Leave the **SNMP Community** field alone at this time.

e. f. Verify the **AP Root**: as the network role for the AP from the **Role in Radio Network**.

f. Select **Throughput**: as the **Optimize Radio Network**.

g. Click **OK**.

- i. The connection will be lost.
- j. Reconfigure the IP address, subnet mask and gateway on PC1?
- 1. IP address 10.0.P.10
- 2. Subnet Mask 255.255.255.0
- 3. Gateway 10.0.P.254

### **Step 5 Access the AP through IOS CLI**

Open the HyperTerminal window on PC1. PC1 should still be connected through the console cable. Enter privileged mode with the following command. *Cisco* is the default password.

> PodP>**enable**  Password: PodP#show running-config

#### **Step 6 Erase the configuration through CLI**

Erase the configuration with the following commands:

#### PodP#**erase startup-config**

Erasing the nvram filesystem will remove all files! Continue? [confirm] (press Enter)  $[OK]$ Erase of nvram: complete PodP# **reload** 

System configuration has been modified. Save? [yes/no]: **N** 

Proceed with reload? [confirm] (press Enter) Radio system is preparing for reload... Radio system is ready for reload. \*Mar 1 00:31:09.103: %SYS-5-RELOAD: Reload requested by console.

#### **Step 7 Configure Hostname**

The system name, while not an essential setting, helps identify the AP on your network. The system name appears in the titles of the management system pages.

a. Enter into configuration mode

ap>**enable**  Password: ap# ap#**configure terminal**  ap(config)#

b. Now configure the host name with the following command:

ap(config)#**hostname PodP** (where **P** is the pod number)

## **Step 8 Configure the Bridge Virtual Interface (BVI)**

Enter the bvi1 interface mode to configure the ip address, subnet mask settings: Assign an IP address and address mask to the BVI.

## PodP(config)#**interface bvi1**

### PodP(config-if)#**ip address 10.0.P.1 255.255.255.0**

### PodP(config-if)# **no shutdown**

#### **Step 9 Configure passwords**

Now configure the enable password to *cisco*. Also, configure the secret password to *class*.The password is not encrypted and provides access to level 15 (traditional privileged EXEC mode access):

> PodP(config)#**enable password cisco**  PodP(config)#**enable secret class**

Use the **level** keyword to define a password for a specific privilege level. After you specify the level and set a password, give the password only to users who need to have access at this level. Use the **privilege level** global configuration command to specify commands accessible at various levels.

Now set the **configure** command to privilege level 15 and define *cisco* as the password users must enter to use level 15 commands:

> PodP(config)#**privilege exec level 15 configure**  PodP(config)#**enable password level 15 cisco**

#### **Step 10 Configure SSID**

Name an SSID and set the maximum number of client devices that can associate using this SSID to 15.

PodP(config)#**interface dot11radio 0** 

PodP(config-if)#**ssid APP** (where **P** is the pod number)

PodP(config-if-ssid)#**authentication open** 

PodP(config-if-ssid)#**max-associations 15** 

PodP(config-if-ssid)#**exit** 

 PodP(config-if)# **no shutdown** PodP(config-if)#**exit**

## **Step 11 Check the running configuration and interface status**

Display the current configuration of the device

### **PodP#show running-config**

## **Pod1#show run**

Display the condition and information of the device interfaces.

#### PodP#**show interfaces**

#### **Step 12 Save and verify the configuration is saved to Flash**

Save the current configuration of the device into the configuration file.

### PodP#**copy running-config startup-config**

Verify the startup configuration saved in Flash.

#### PodP#**show startup-config**

### **Step 13 Connect to the AP using a wireless PC**

Using a laptop or desktop with a wireless adapter, connect to the correct AP. Make sure the wireless device is not connected through the wired network.

- a. Configure and select a profile to connect to the AP. Make sure the SSID is configured in the profile to match the AP.
- b. Configure a unique **Client Name** in the profile, such as a first initial last name of one of the team members

c. Make sure to check or configure the  $TCP/IP$  settings of the laptop or desktop to connect  $c$ .

- to the proper IP network. If a DHCP server is running, configure TCP/IP to receive the address automatically, or configure static IP setting.
- d. Now check to see if the ACU icon in the system tray is green, which indicates a successful link to the AP. Double click on the ACU icon to verify the correct **AP Name** and **AP IP Address.**

#### **Step 14 Verify the Associations**

View the current device associations. The wireless device configured in step 11 should appear in the association output.

PodP#show dot11 associations